# Extending editors

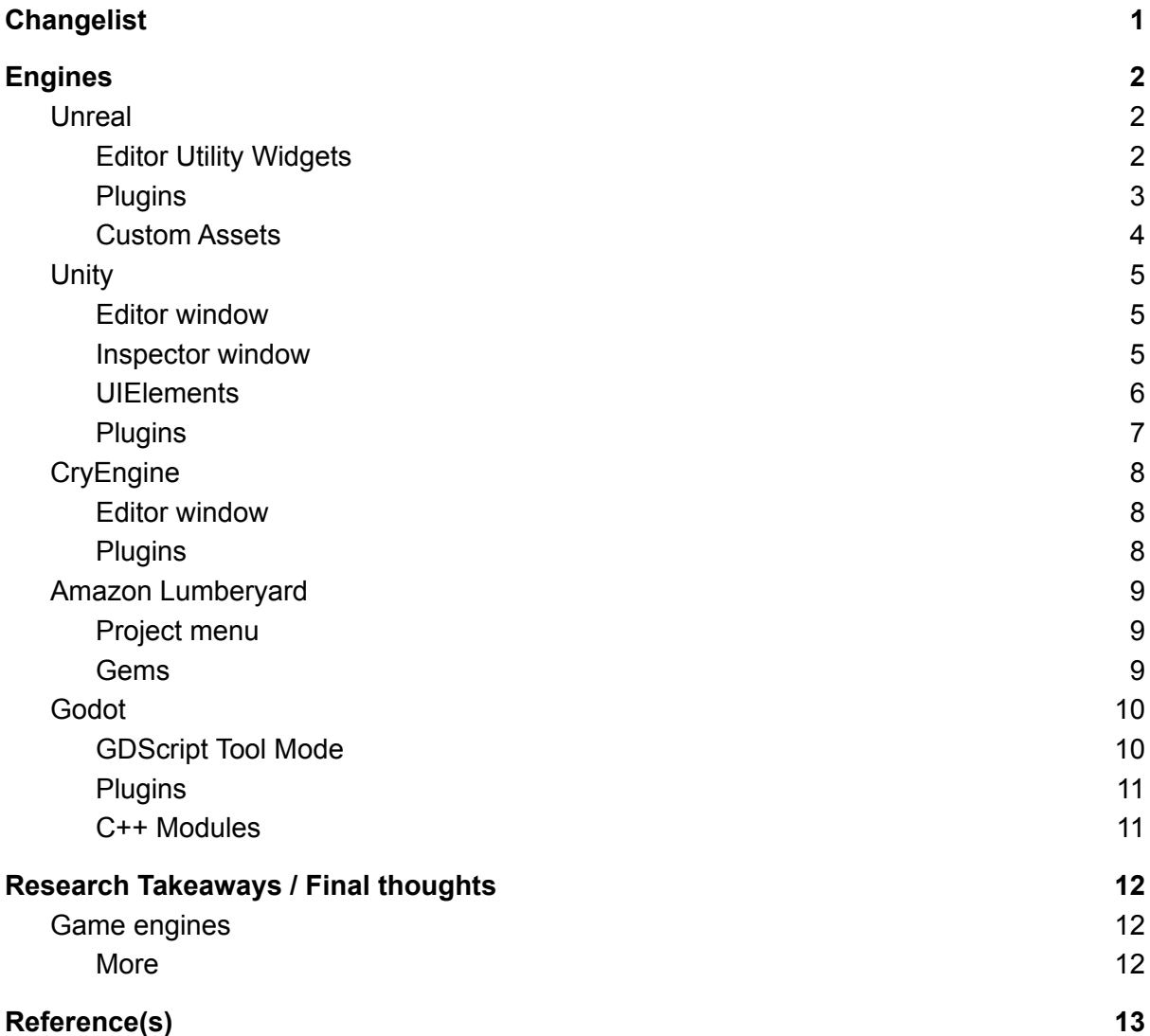

## <span id="page-1-0"></span>**Changelist**

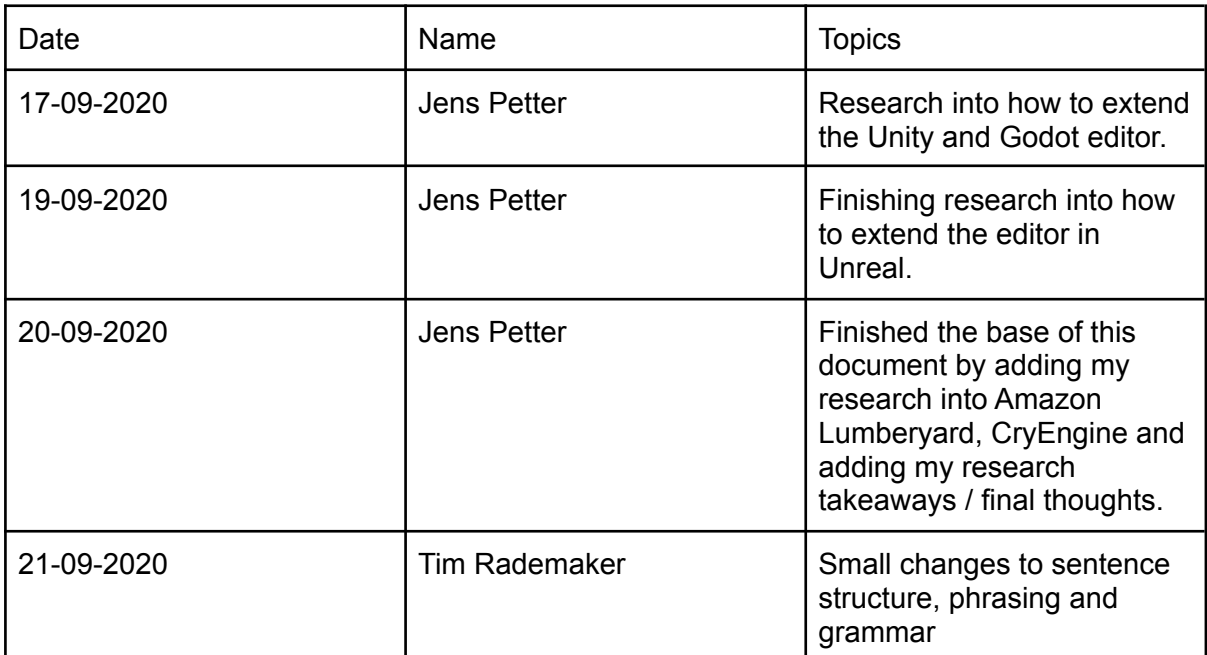

## <span id="page-2-0"></span>Engines

## <span id="page-2-1"></span>Unreal

#### <span id="page-2-2"></span>Editor Utility Widgets

Unreal works with widgets. This is how both in game and in editor UI is made. One can create an editor utility widget using the option Editor Utilities -> Editor Widget. This widget behaves the same as how a normal in game UI widget is constructed. It has the same UI drag and drop functionality and also the same functionality such as creating on click events for a button just like one can do with a "normal" in-game UI widget in Unreal.

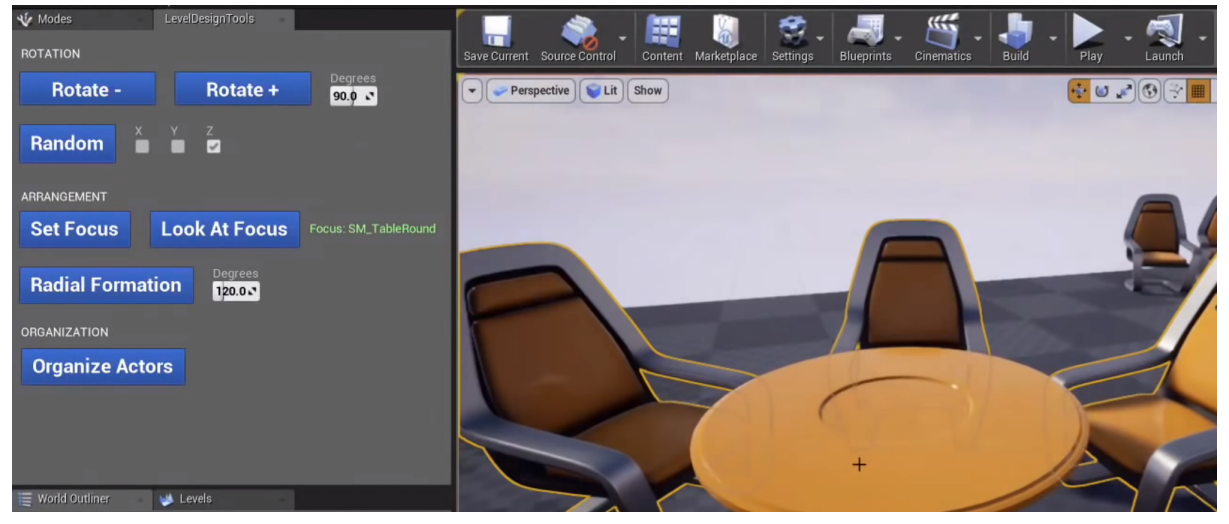

*A screenshot is found above from an Unreal Engine livestream where they showed how to use editor utility widgets for this first time. Here they made a small level editor tool. Link to the source of this image [here.](https://youtu.be/s_rt49atj0Y)*

#### <span id="page-3-0"></span>Plugins

Unreal has the option to enable / disable plugins. There are built-in plugins but users can also create a plugin themselves. This is done in C++. A plugin is more powerful than an editor utility widget. One reason for this is that a plugin is a package that can be plugged into any project and is more extendable than a one-file editor utility widget.

Unreal already made life a bit easy for a programmer who wants to make a plugin themselves. There is a list of plugin templates developers can choose from. Plugins can be seen as extending the editor, however there are also plugins that extend the UI of the editor. I think this feature is very powerful in Unreal and I look forward to seeing what can be made with this feature.

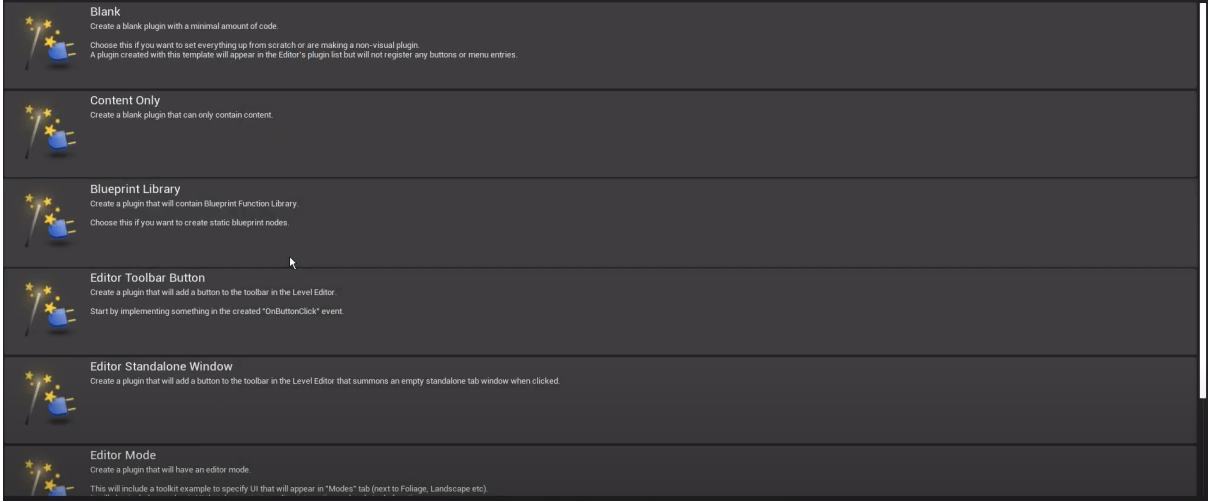

*A screenshot showing a few of the example templates one can choose as a start for his / her plugin when he / she wants to make a plugin. Link to the source of this image [here](https://youtu.be/mgFrFdzb7hg).*

#### <span id="page-4-0"></span>Custom Assets

Developers have the possibility to create custom assets in Unreal. This requires some C++ code but one will have a struct-like blueprint that behaves as its own asset when this code is constructed. Users can create their own custom asset through the editor like one would create any other asset. Maybe the most important feature about creating your own asset is that, in code, developers can specify what needs to happen to this asset at what time. Developers can, for example, decide that certain things need to happen when the asset is created where asset creation is a callback given to the user for when the user wants to create a custom asset.

This option might not be directly seen as a method to extend the editor but this method does allow the user of the Unreal engine to create new types of assets which I think is very powerful. Because of this I see this method as a method to extend the editor.

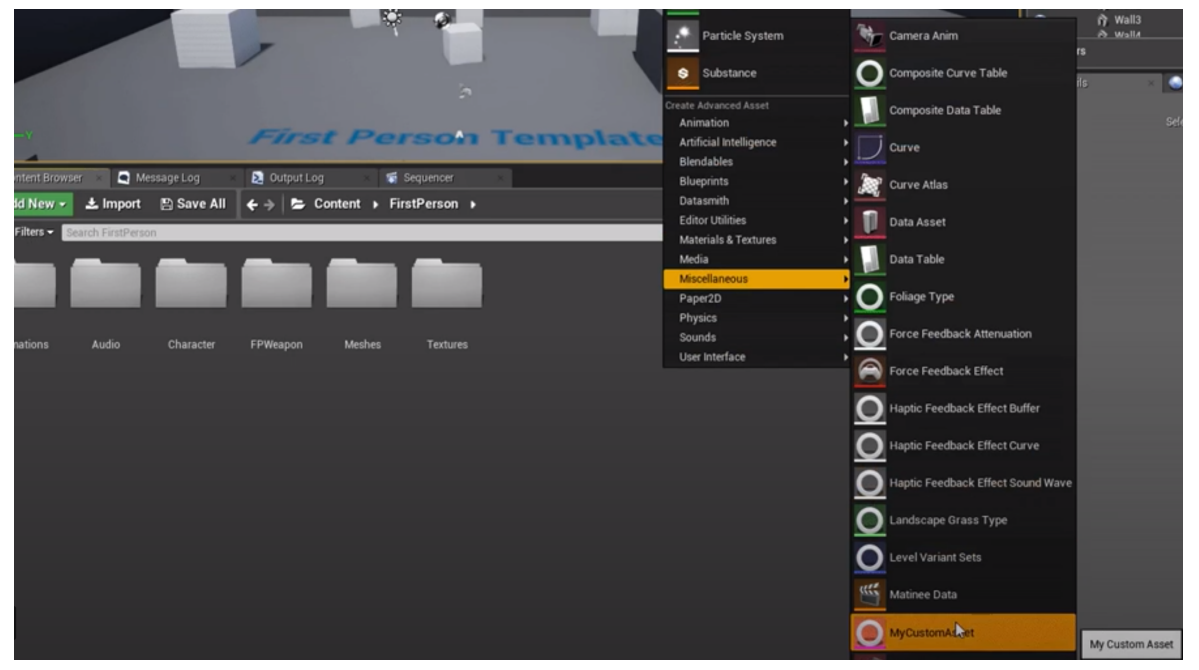

*A screenshot is found above where the person on this computer shows that his / her custom asset is visible in the asset creation dropdown window. Link to the source of this image [here.](http://www.cairansteverink.nl/cairansteverink/blog/writing-a-custom-asset-editor-for-unreal-engine-4-part-2/)*

### <span id="page-5-0"></span>Unity

There are several ways to extend the editor in Unity. One either writes a custom editor window, a custom inspector window or uses UIElements to extend the editor. This is all done in C#.

#### <span id="page-5-1"></span>Editor window

An editor window is simply a new window inside the editor. One can then (in C#) decide what this window is going to look like. This window can be made so it is accessible through the application window bar.

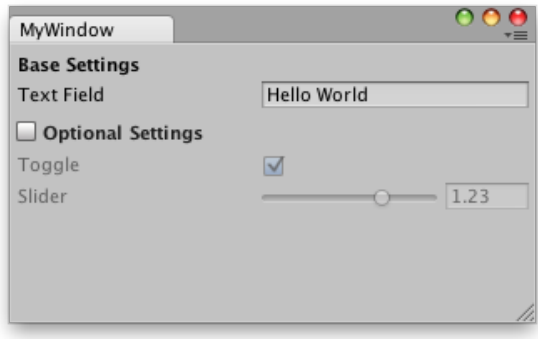

<span id="page-5-2"></span>*An example of a custom editor window. Link to this image on the Unity documentation [here](https://docs.unity3d.com/Manual/editor-EditorWindows.html).*

#### Inspector window

An inspector window is the window users can see whenever selecting an object in Unity where then in the inspector the information of that object (components etc) shows up. A custom inspector can manipulate the data of this inspector window where the user can make sure that something can happen programming-wise, for example based on a value change in the inspector. Other elements like custom bars or buttons can be made in a custom editor window. The beauty of this is that with custom code one can easily access and tweak component values.

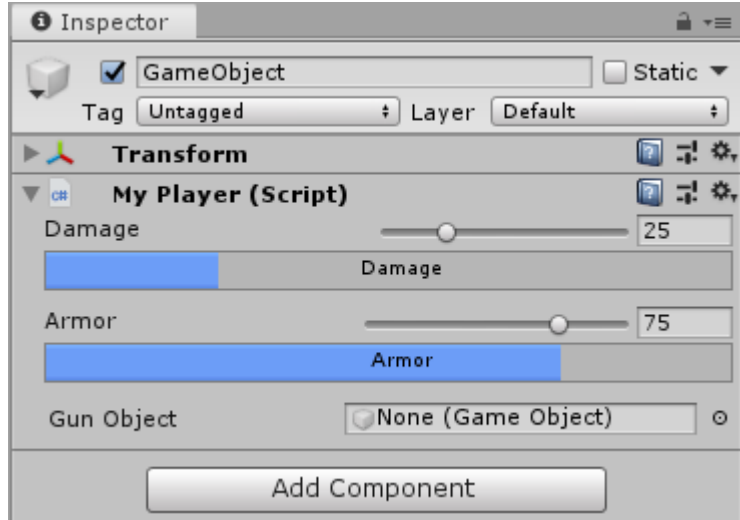

*An example of a custom inspector window where in this case custom bars are made. Link to image on Google [here](https://www.google.com/search?q=unity+custom+inspector+window&sxsrf=ALeKk03W6mpyMqzwgRxrkrGkly5mL01YBg:1600332472883&source=lnms&tbm=isch&sa=X&ved=2ahUKEwjl9MWE5-_rAhXDqqQKHWn5AT4Q_AUoAnoECA8QBA&biw=2560&bih=1298#imgrc=0Sjv3mL2fCghKM).*

#### <span id="page-6-0"></span>**UIElements**

UIElements is a new feature of how to extend the editor in Unity that has been added to Unity in 2019. One can extend the editor even further with the use of UIElements instead of using a custom editor or inspector window. A construction of a UIElement needs 3 files rather than 1 file when creating a custom editor or inspector window. An editor script, styles script and template script are needed to create a UIElement window. The editor script is the script one also needs for a custom editor or inspector window, the template file is a .uxml file with all objects that exist in the UIElement and the styles file is a .uss where connections to this .uxml objects and .uss file are made. Where in the .uss file the objects from the .uxml file can be graphically modified. One can see this .uss file as a .css file.

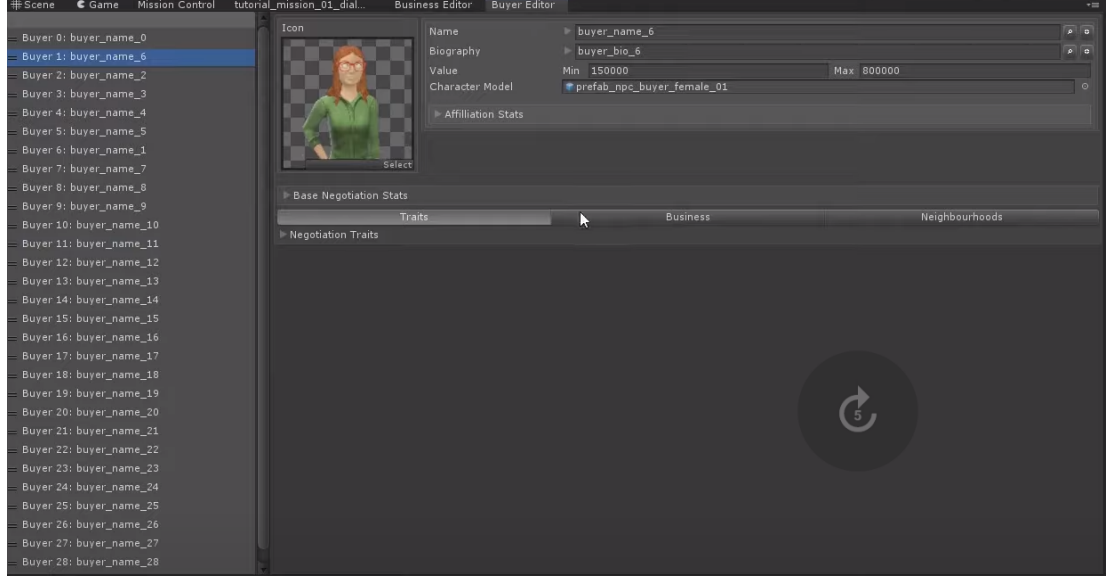

*A screenshot of a tool that was created using UIElements. Link to the source of this image [here.](https://youtu.be/c_3DXBrH-Is)*

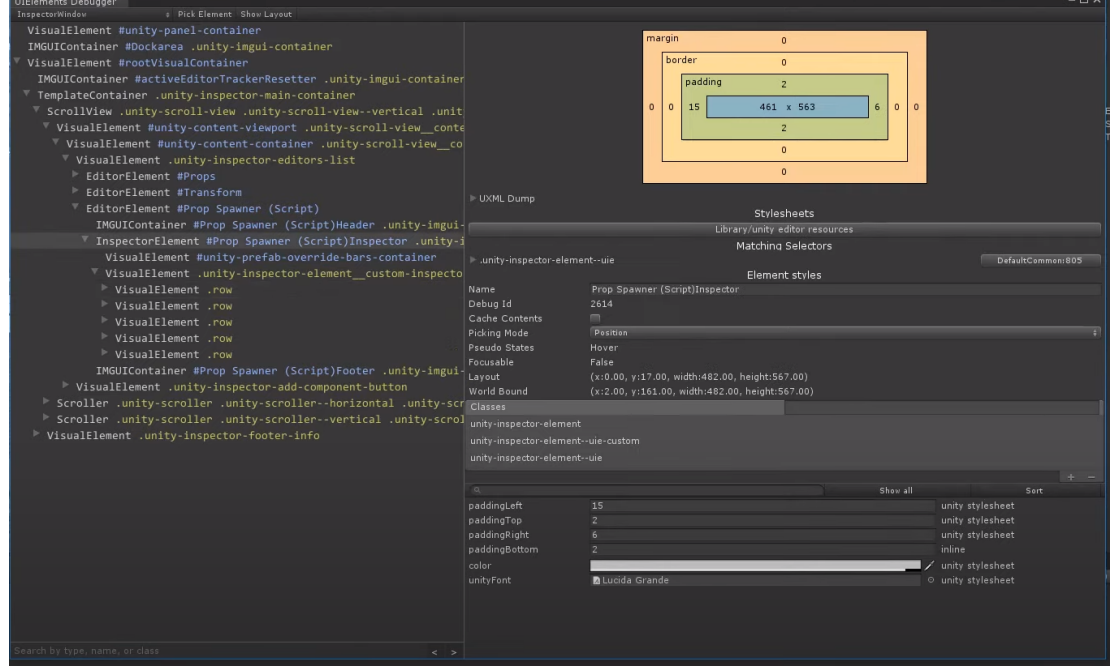

*A screenshot of the UIElement debugger. Link to the source of this image [here](https://youtu.be/CZ39btQ0XlE).*

#### <span id="page-7-0"></span>Plugins

Unity has the possibility to create native plug-ins and managed plug-ins. Users can add functionality to the editor and to game code with plugins.

Unity has extensive support for native plug-ins, which are libraries of native code written in C, C++, Objective-C, etc. Plug-ins allow game code (written in C#) to call functions from these libraries. This feature allows Unity to integrate with middleware libraries or existing C/C++ game code. In general, plug-ins in Unity are built with native code compilers on the target platform. Since plug-in functions use a C-based call interface, one must avoid name mangling issues when using C++ or Objective-C.

Managed plug-ins are managed .NET assemblies that one creates with tools like Visual Studio. They contain only .NET code which means that they can't access any features that .NET libraries do not support. However, the standard .NET tools that Unity uses to compile scripts can access the managed code. Therefore, there isn't a lot of difference in usage between managed plug-in code and Unity script code, except that plug-ins are compiled outside of Unity and so the source might not be available.

## <span id="page-8-0"></span>**CryEngine**

One can see below that during my research I found 2 options on how one can extend the editor in CryEngine. Documentation on this is very limited. I could find nothing other than the CryEngine documentation on how to extend the editor in this engine which means that close to no one has tried extending the editor and put their finding of that online. I tried to do this myself in CryEngine, but Visual Studio 2019 (the version I use) is not supported. The most up to date version of Visual Studio that is supported is Visual Studio 2015 which I think is a shame.

#### <span id="page-8-1"></span>Editor window

One can create an editor window in CryEngine. This is done in C++. Documentation on how to do this is however very limited. The documentation (link in the reference(s) page of this document) shows which class one should inherit from to make an editor window and what an editor window can be used for, but that is sadly the extent of the documentation for that.

#### <span id="page-8-2"></span>**Plugins**

The CryEngine plugin system exposes support for creating plugins in both C++ and C# and allows users to simply drop a plugin into their project and to see the benefits instantaneously. The Plugin system, according to the documentation, is still in beta. It also concerns me that the plugin system documentation of CryEngine is also very limited.

## <span id="page-9-0"></span>Amazon Lumberyard

The documentation of Amazon Lumberyard doesn't mention directly how to extend the editor anywhere. However there are ways to do this. Amazon Lumberyard does give the user access to its source code which can be pretty powerful for a tools programmer to extend the engine with.

#### <span id="page-9-1"></span>Project menu

One can easily add menu items that perform different functionality by simply adding that custom code to the existing code of the editor. The fact that one simply adds code to the existing code of Amazon Lumberyard in order to make their custom functionality work concerns me a bit since because of this there is no clear separation between existing engine code and modified engine code, although I have to say that Unreal has this as well where one has access to the source code which sometimes can come in handy.

Amazon Lumberyard is  $c++$  based which is why adding a project menu is also done in  $c++$ .

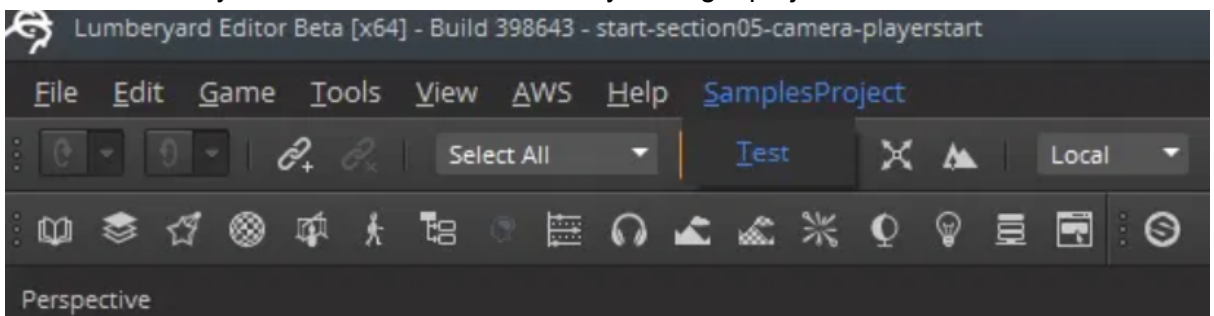

*A screenshot of a tutorial I followed to add a custom button to the project menu toolbar. Link to the source of this image [here](https://blog.thirdkindgames.com/amazon-lumberyard-tutorials/adding-project-menu-lumberyard-editor/).*

#### <span id="page-9-2"></span>Gems

The modular gems system is a management infrastructure for sharing code and art assets between Lumberyard game projects. The modular gems system consists of gem packages that you can access and manage with the Project Configurator or Lmbr.exe. You can use gems to add functionality such as code, art, scripts, supporting files, and references to other gems to your game project. Gems seem to be the one main feature of Amazon Lumberyard to extend the editor with since it claims that basically anything can be achieved with the gems system.

The gems system can also be seen as modules. It can easily be taken in and out of any project and code for gems is written in C++.

### <span id="page-10-0"></span>Godot

Godot also has a few different ways of letting the user extend Godot. 2 of the 3 methods that I will talk about below here are written in GDScript. GDScript is a high-level, dynamically typed programming language used to create content. It uses a syntax similar to Python.

#### <span id="page-10-1"></span>GDScript Tool Mode

This method is the simplest way of extending the Godot editor. This method can be applied to any script. A simple 'tool' keyword at the top of the script is needed to make sure the script does not only run in game mode but also in editor mode. One has to attach this script to an object in the scene in order to make such a script run in the Godot engine. Certain callback functions from the engine (setting color, getting value etc), basic Godot script functions (OnReady etc), Coroutines, signals and more can be used in a script that is in 'tool' mode.

```
tool
extends BaseEnemy
export(ENEMY_COLOR) var color := ENEMY_COLOR.RED setget set_color
func set_color(new_value: int):
    color = new_valueset_enemy_sprite(SPRITES[color])
```
*An example of how a 'tool' mode script can look like in GDScript. In this script whenever the enemies color property is changed the sprite is updated to match the new color. Link to the source of this image [here](https://dev.to/winstonyallow/godot-engine-extendable-editor-5cc3).*

### <span id="page-11-0"></span>Plugins

Plugins are much more powerful than the GDScript Tool Mode method. Plugins are executed when the editor starts and the plugin is enabled. They are not part of Godot scenes, instead they run independently inside the editor. Often plugins are used for making custom UI windows inside the engine but also things like an importer / exporter for a specific file type can be achieved by using plugins.

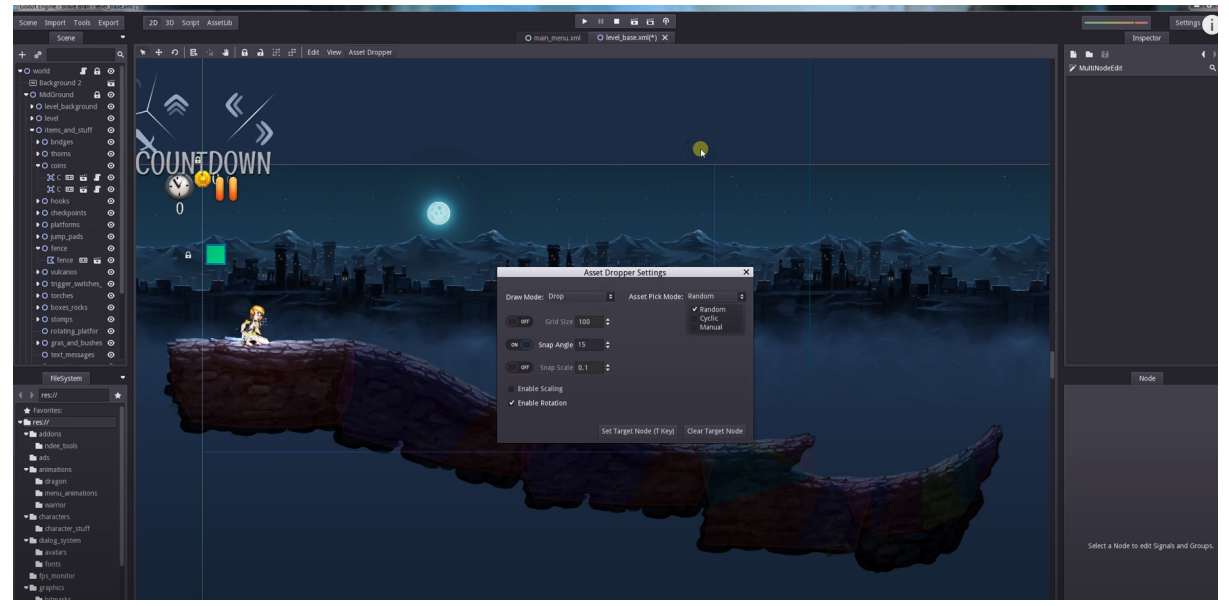

*Screenshot of a custom asset tool that someone made in Godot in order for him to create levels faster. Link to the source of this image [here](https://youtu.be/ovaSj38j5Vw).*

#### <span id="page-11-1"></span>C++ Modules

Custom C++ modules can be imported in the Godot engine. This feature is extremely powerful since a lot can be achieved with C++ modules. One can also access engine or object related data, even extending this data. C++ runs faster than GDScript as well.

## <span id="page-12-0"></span>Research Takeaways / Final thoughts

### <span id="page-12-1"></span>Game engines

- Godot, Unity and Unreal are the 3 engines that have the most possibilities to extend their engine. Unity definitely wins out of these 3 engines, since it can do everything Unreal (except for custom assets) and Godot can but also can have a custom CSS editor for their tools which is very cool and powerful I think.
- The creation of custom assets is I think one of the most important features of Unreal when it comes to extending the editor.
- The fact that the same widget system in Unreal for making in-game UI and custom editor windows is very neat and nice I think.

#### <span id="page-12-2"></span>More

- CryEngine doesn't support Visual Studio 2017 and 2019.
- Amazon Lumberyard is based on CryEngine.
- The documentation of Amazon Lumberyard is very limited.

## <span id="page-13-0"></span>Reference(s)

#### **Unreal**

- Creating Editor Utility Widgets | Inside Unreal [\(link\)](https://youtu.be/s_rt49atj0Y)
- CREATING AN EDITOR MODULE IN UNREAL ENGINE 4 ([link](http://cairansteverink.nl/cairansteverink/blog/creating-an-editor-module-in-unreal-engine-4/))
- WRITING A CUSTOM ASSET EDITOR FOR UNREAL ENGINE 4 PART 2 ([link\)](http://www.cairansteverink.nl/cairansteverink/blog/writing-a-custom-asset-editor-for-unreal-engine-4-part-2/)
- SAVE TIME PROGRAMMING Unreal Engine 4 Plugins ([link](https://youtu.be/nzjmQKLK1Xs))
- Customizing the editor's toolbar buttons menu via custom plugin ([link](https://answers.unrealengine.com/questions/25609/customizing-the-editors-toolbar-buttons-menu-via-c.html))
- Unreal Engine C++ Tutorial: Plugins ([link](https://youtu.be/mgFrFdzb7hg))

#### **Unity**

- How to make an EDITOR WINDOW in Unity ([link](https://youtu.be/491TSNwXTIg))
- How to make a CUSTOM INSPECTOR in Unity [\(link\)](https://youtu.be/RInUu1_8aGw)
- Editor Windows [\(link\)](https://docs.unity3d.com/Manual/editor-EditorWindows.html)
- Custom Editors ([link](https://docs.unity3d.com/Manual/editor-CustomEditors.html))
- Customize the Unity Editor with UIElements! [\(link\)](https://youtu.be/CZ39btQ0XlE)
- UIElements Developer Guide [\(link\)](https://docs.unity3d.com/Manual/UIElements.html)
- Easy Editor Windows in Unity with Serialized Properties [\(link\)](https://youtu.be/c_3DXBrH-Is)
- Native plug-ins [\(link\)](https://docs.unity3d.com/Manual/NativePlugins.html)
- Managed plug-ins [\(link\)](https://docs.unity3d.com/Manual/UsingDLL.html)

#### **CryEngine**

- Creating a new editor window ([link](https://docs.cryengine.com/display/CEPROG/Creating+a+new+editor+window))
- Sandbox C++ plugins ([link](https://docs.cryengine.com/pages/viewpage.action?pageId=26873092))
- Sandbox Python Plugins [\(link\)](https://docs.cryengine.com/display/CEPROG/Sandbox+Python+Plugins)
- CEditorWidget base class on GitHub [\(link\)](https://github.com/CRYTEK/CRYENGINE/blob/846c245d9dd3f118d08cdcef821d7471cfc73d95/Code/Sandbox/Plugins/EditorCommon/EditorFramework/Editor.h#L29)

#### **Amazon Lumberyard**

- Adding A Project Menu To The Lumberyard Editor ([link\)](https://blog.thirdkindgames.com/amazon-lumberyard-tutorials/adding-project-menu-lumberyard-editor/)
- Add modular features and assets with Gems [\(link](https://docs.aws.amazon.com/lumberyard/latest/userguide/gems-system-gems.html))
- How to Create & Enable Gems in Amazon Lumberyard | Lumberyard Tutorial 2019.19 [\(link\)](https://youtu.be/OQh8prkblz8)
- Gems Available in Lumberyard ([link](https://docs.aws.amazon.com/lumberyard/latest/userguide/gems-system-ref.html))

#### **Godot**

- Godot Engine: Extendable Editor ([link](https://dev.to/winstonyallow/godot-engine-extendable-editor-5cc3))
- Tool mode in GDscript ([link](https://www.javatpoint.com/godot-tool-mode-in-gdscript))
- Making plugins [\(link\)](https://docs.godotengine.org/en/stable/tutorials/plugins/editor/making_plugins.html)
- Godot 3 Tutorial | Custom Modules with C++ (Inspired from Godot Docs) ([link](https://youtu.be/LFtNGsjM8Js))
- Custom modules in C++ ([link](https://docs.godotengine.org/en/stable/development/cpp/custom_modules_in_cpp.html))